# **LA-5000** 系列 逻辑分析仪说明书

## **(**中文说明书**)**

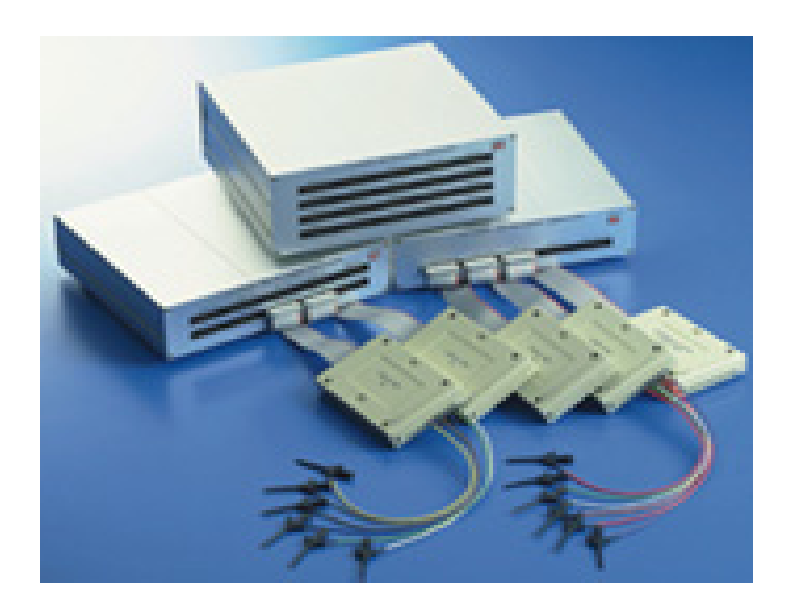

## **Copyright Reserved 200x**

## 目录

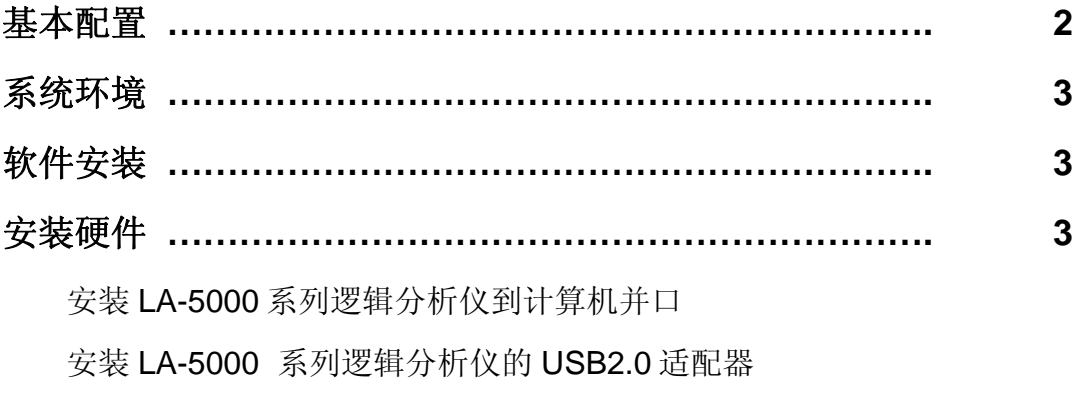

安装 LA-2124 逻辑分析仪到计算机并口

### 操作指南

硬件

逻辑分析仪 Pod 盒上的标记

### 主屏幕

### 时序窗口

多 窗 口

### 触发方式**(**触发菜单**)**

触发方式设置(在触发菜单下) 触发字设置(对 LA-2124) 如何设置触发字(对 LA-2124) 触发位置(LA-2124) 触发字设置(对 LA-5000 如何设置触发字(对 LA-5000) 触发位置(LA-5000) 触发菜单

### 门限电压设置**:**

时钟菜单**:** 

时钟菜单对 LA-2124 时钟菜单对 LA-5000 系列 外部时钟(对 LA-2124)

外部时钟(对 LA-5000 系列)

缩放组合命令**:** 

缩放**:** 

### 硬件技术指标

指标

### 时钟指标

### 设置状态窗口

设置通道名字和颜色

### 输出**(**在文件菜单**)**

文件菜单命令

图形发生器编辑

### 触发字**(**在设置菜单下**)**

附件**:** 

### 软硬件技术指标

### 内存方式和通道分配

内存方式

### 在 **WINDOWS** 下安装 **USB** 驱动

Windows98/me USB 驱动安装

Windows2000 USB 驱动安装

Windows XP 驱动安装

### 验证 **LA-5000,LA-2124** 逻辑分析仪

### 基本配置**(LA-2124)**

- 1) LA-2124 塑胶外壳主机.
- 2) 26 根彩色线和 E-Z 牌测试夹
- 3) 25 芯电缆一根.
- 4) LA-2124 用户手册.

5) LA-2124 软件光盘 CD 一张.

## 基本配置**(LA-5000** 系列**) (**装箱单**)**

- 1) LA-5000(或 LA-5000 系列)金属铝外壳主机.
- 2) 逻辑 POD 盒:

 $(LA-5240, LA-5540)$  5 个

(LA-5280, LA-5580) 10  $\uparrow$ 

(LA-55160) 20 个

3) 彩色线和 E-Z 牌测试夹

 $(LA-5240,LA-5540)$  50  $\uparrow$ 

(LA-5280,LA-5580) 100 个

(LA-55160) 200 个

- 4) 25 芯电缆一根.
- 5) USB2.0 电缆一根
- 6) 直流电源一个(5V/5A).
- 7) LA-5000 用户手册.
- 8) LA-5000 软件光盘 CD 一张.
- 9) 全铝合金外包装壹个.
- 10) 图形发生器(选件)

### 系统环境**:**

为了更好的使用全系列逻辑分析仪卡,要求计算机有如下配置: 计算机:奔腾以上的配置(至少有一个 EPP 或 BPP 口)或

(至少有一个 USB2.0 或 USB1.1 接口)

### 内存**:**最小 128MB RAM

存储器**:**有一个光盘驱动器和硬盘驱动器

显示卡**:**VGA 显卡

显示器**:**同显卡兼容的显示器

### 操作系统**:Windows 98/me/2000/xp**

### 软件安装:

- 1.插入光盘到光盘驱动器.
- 2.启动 WINDOWS 软件
- 3.选择文件菜单
- 4.选择 RUN 选项
- 5.进入文件运行 E:\La5000\运行 SETUP.EXE 软件或 La2124\SETUP.EXE。
- 6.遵循屏幕提示进行安装。

### 硬件安装:

### 安装基于 **USB** 口的逻辑分析仪**:USB2.0** 适配器**(USB2.0** 兼容 **USB1.0** 版本**).**

- a) 关闭所有计算机以及连接外设,并关掉计算机电源.
- b) 取一个 USB2.0 适配器(USB2.0 适配器兼容 USB1.1 版本)
- c) 连接 USB 电缆到 USB 接口(主机的并口).
- d) 连接 USB 口另一端到 USB 口适配器.
- e) 插入 5V/5A 电源适配器.
- f) 等待控制软件运行.
- g) 所有连接检测完毕,打开计算机外设,可安装软件.

#### 注意**:**并口连接只支持 **WIN98,USB** 口支持 **WIN2000/XP** 版本**.**

#### 安装基于 **USB** 的逻辑分析仪**(LA-2124).**

- 1. 关闭所有计算机以及连接外设,并关掉计算机电源.
- 2. 取一个 USB2.0 适配器(USB2.0 适配器兼容 USB1.1 版本)
- 3. 连接 USB 电缆到 USB 接口(主机的并口).
- 4. 连接 USB 口另一端到 USB 口适配器.
- 5. 连接 12V 直流电源到 LA-2124 主机盒上。
- 6. 所有连接检测完毕,打开计算机外设,可安装软件.

### 注意**:**现在 **LA-2124** 并口逻辑分析仪只支持 **WIN98/ME.**

### **LA2124 USB** 口逻辑分析仪支持 **WIN98\2000\XP**

### 操作指南

#### 硬件

当用逻辑分析仪进行测量时,意味着被测电路的数据特性是事先知道的。 在进行任何测量之前,逻辑分析仪必须设定控制程序。见手册后面里的部分关 于这些步骤的介绍。

连接逻辑分析仪到测试电路, 有一系列迷你夹子连到逻辑分析仪 POD 盒上,作为 逻辑分析仪的输入通道,在示波器探头一端有一个可插拔的探测夹和一鳄鱼形 状的夹子接地,逻辑分析仪 POD 盒可接 40~~160 个通道,通道 24~~39 通道是外 时钟输入,对 LA-2124 有一个独立的外时钟输入.

有时,把测试电路同计算机系统本身连接也是必要的,这样做,将消除由于接 地电压的微小差别而导致测试应用时产生更多的噪音。特别是在高速时域分析 下,用比较粗的线连接测试电路地和计算机外壳是必要的。

### 逻辑分析仪 Pod 盒的标记内容:

### **LA-5240-32K**

#### **LA-5540-256K**

在逻辑分析仪上有一排(标签板)可连接 5 个 POD. 连接的标记为:1A,2A,3A,4A 和 5A,POD1 是:(通道 0~~7), POD2 是:(通道 8~~15),POD3 是:(通道 16~~23),POD4 是:(通道 24~~31),

POD5 是:(通道 32~~39)

### **LA-5280-32K**

#### **LA-4580-256K**

在逻辑分析仪上有二排(标签板)可连接 10 个 POD.

标签板二连接通道 40~~79

连接的标记为:1A,2A,3A,4A 和 5A,POD1 是:(通道 0~~7),

POD2 是:(通道 8~~15),POD3 是:(通道 16~~23),POD4 是:(通道 24~~31),

POD5 是:(通道 32~~39)

标签板一连接通道 0~~39

连接的标记为:1A,2A,3A,4A 和 5A,POD1 是:(通道 0~~7),

POD2 是:(通道 8~~15),POD3 是:(通道 16~~23),POD4 是:(通道 24~~31),

POD5 是:(通道 32~~39)

#### **LA-55160-256K**

在逻辑分析仪上有四排(标签板)可连接 20 个 POD.

标签板四连接通道 120~~159

连接的标记为:1A,2A,3A,4A 和 5A,POD1 是:(通道 0~~7),

POD2 是:(通道 8~~15),POD3 是:(通道 16~~23),POD4 是:(通道 24~~31),

POD5 是:(通道 32~~39)

标签板三连接通道 80~~119

连接的标记为:1A,2A,3A,4A 和 5A,POD1 是:(通道 0~~7),

POD2 是:(通道 8~~15),POD3 是:(通道 16~~23),POD4 是:(通道 24~~31),

POD5 是:(通道 32~~39)

标签板二连接通道 40~~79

连接的标记为:1A,2A,3A,4A 和 5A,POD1 是:(通道 0~~7),

POD2 是:(通道 8~~15),POD3 是:(通道 16~~23),POD4 是:(通道 24~~31),

POD5 是:(通道 32~~39) 标签板一连接通道 0~~39 连接的标记为:1A,2A,3A,4A 和 5A,POD1 是:(通道 0~~7), POD2 是:(通道 8~~15),POD3 是:(通道 16~~23),POD4 是:(通道 24~~31), POD5 是:(通道 32~~39)

连接线到逻辑分析仪

### **LA-5240-32K**

**LA-5540-256K LA-5280-32K** 

**LA-4580-256K** 

### **LA-55160-256K**

每个 POD 盒可连接 8 个通道和 3 根地线,每根地线都是连接在一起的. 其它线则是插在 POD 盒其它插孔里.使用线与线之间不要碰在一起. 在逻辑分析仪的背面 BNC 插头是用于触发输出信号,当"单击"逻辑分 析仪执行键时,输入阻抗是低的,当仪器触发时, 输入阻抗是高的.

#### **LA-2124-128K**

LA-2124 有 40 根插脚,40 根插脚安排如下:

顶排(第一排): 00~~15 通道 0~~15

CLK 外部时钟输入

外部触发输出, 当"单击"逻辑分析仪执行键时,输入阻抗是低的,当仪器 与触发地连接时, 输入阻抗是高的.

底排(第二排): 16~~23 通道 16~~23

NC 没有连接

#### GND 接地连接

连接线和测试夹是一体的,测试夹头部由二个钢针构成非常坚硬,并能变化 为各种尺存和形状,这种精密的测试夹,能测试连接密度非常高的 IC,或者表 面连接非常困难的测试,测试线能连接测试佳的两端,测试夹张开的尺寸能测 最大电路为 0.64 毫米.所以测试电路不要超过测试夹的极限**,**以免损坏测试夹**.**  软件运行后,最好在主屏幕的视图(**VIEW**)下拉菜单中,打开参数窗口 (**ParametersWindow**)**,**这样便于调节逻辑分析仪。

#### 视图菜单**:**

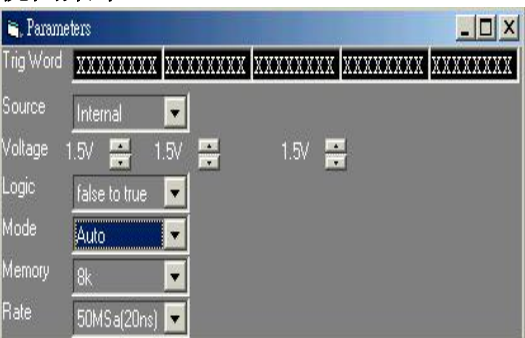

### 主屏幕**:**

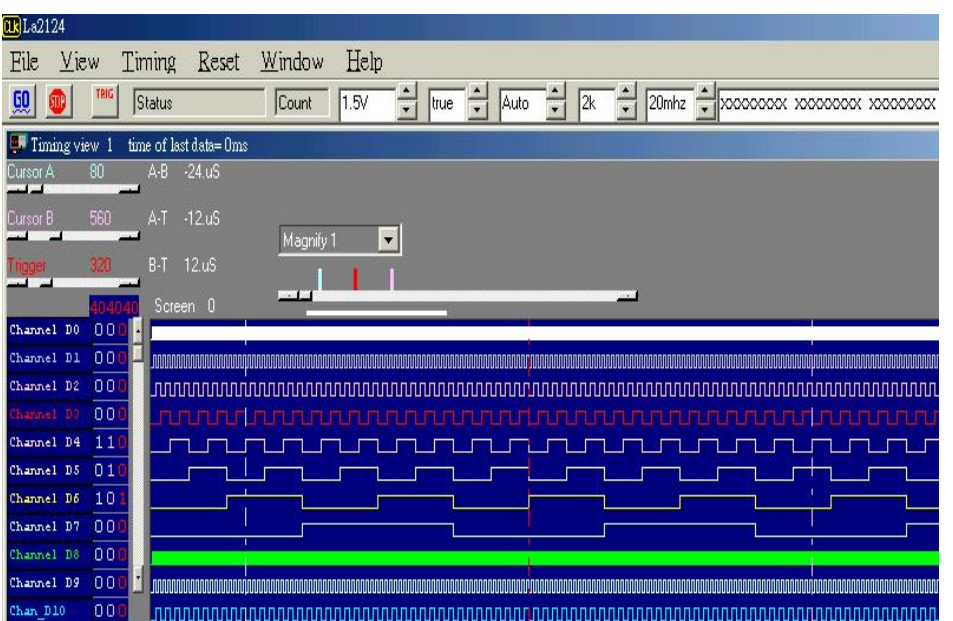

### 菜单条**:**

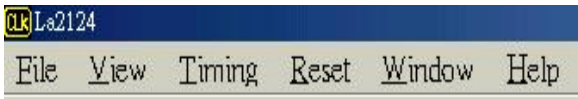

### 工具条**:**

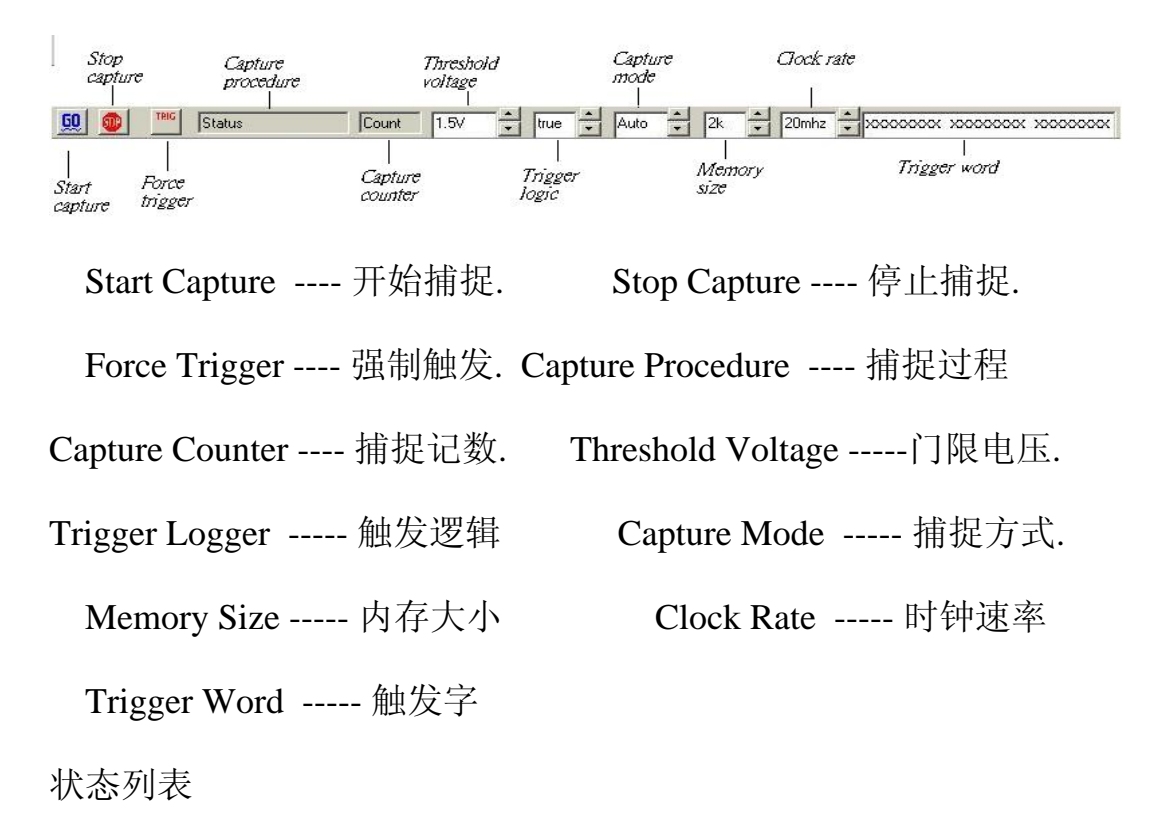

在 WINDOWS 窗口下,数据以状态列表显示.

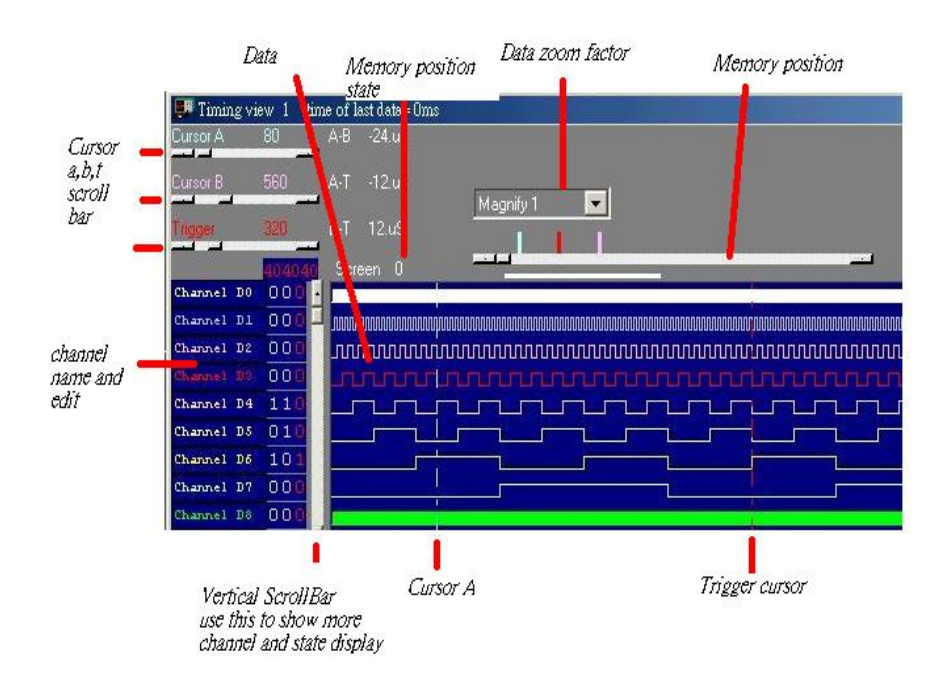

时序窗口**:** 

**Corsor A,B,T Scroll Bar -----** 游标 A,B,T 滚动条**. Data -----** 数据区.

**Channel name and edit -----** 通道名字和编辑.

**Vertical ScrollBar use this to show more channel and state display ---** 

垂直滚动条显示更多的通道和状态.

**Memory position state -----** 内存位置状态.

**Data zoom factor ------** 数据缩放因数.

**Memory position -----** 内存位置.

### 多窗口**:**

如果计算机系统内存有 256MB 或 512MB,则软件能打开多个窗口.

Data1-10 to timing by point 内存中所存储的采样点应该是捕捉数据的地方,可以 有 2 或 10 个设置不同的数据缓冲区显示数据,次序由用户确定这个功能让用户 有 128k\*10 或 256k\*10 的内存尺寸。

Data1-10 to timing by auto 这同样是真的,这功能能自动捕捉 2 或 10 个设置数据 缓冲区,次序是: 10.9.8.7.6.5.4.3.2 ,然后是 1.

Timing1-10<-data 激活时序显示,建议用户选择多于一屏的显示得到更好的效果。

该软件是革命性的软件,它有一些新的功能,甚至世界上一些著名公司的逻辑分析 仪都没有这些强力功能.这个软件可以显示几个逻辑时序画面,让用户很容易比较 和分析波形时序,其它软件不论是台式机还是基于 PC 的逻辑分析仪仅能显示一 幅示波时序画面.一幅逻辑时序的软件仅能在同一时刻分析缓冲区的一段,不象我 们的软件,它能在同一时刻分析看到缓冲区的开始,中间,和末尾的波形.而且各自 独立的示波时序画面也支持它们自身的游标,电压测量,缩放因子等等.

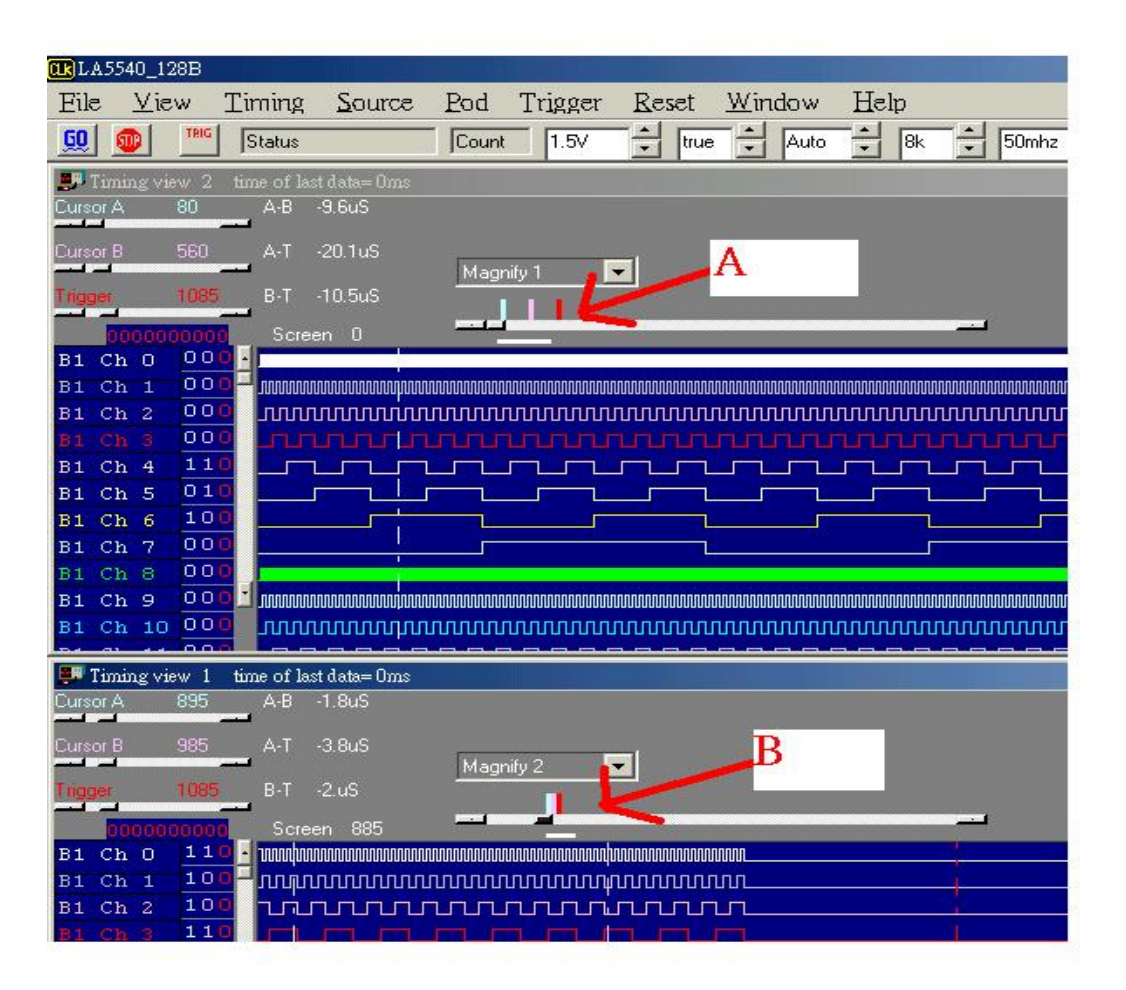

另外软件新增的功能使内存扩大 10 倍,LA-5000 系列现在是 256K,当用户用自动 功能设置 10 个时序窗口时,因为 LA-5000 系列能同时开 10 个 256K 缓冲区的时 序,它能使软件看起来有 2.56M 大小,(这时计算机需要 512M 以上内存),这种方法 是用软件连续捕捉数据 10 次,每次都能捕捉 256K 独立的缓冲区,所以用户几乎 能看 2.56M 内存,这个功能世界上其它任何著名的仪器都没有.

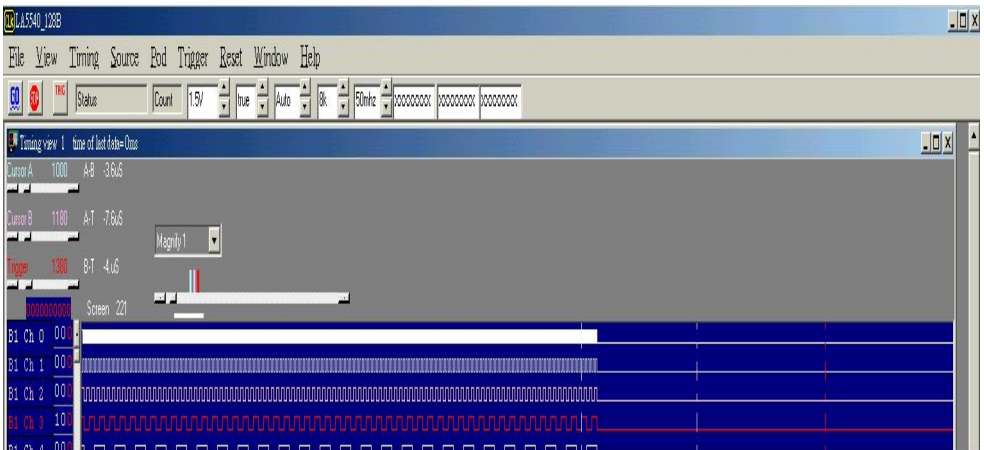

第三个重要功能是当用户有二个显示器时,软件能显示长时间的波形,能让用户很 容易分析时序,但是台式示波器不能做到,因为台式机仅能支持一台显示器.

第四个重要功能是在不同的显示器上支持二个不同的时序,例如:让左边的显示器 显示方波,让右边的显示器显示另一种波形,这样很容易在不同的显示器上比较后 来捕捉的波形与当前捕捉的波形的不同. 但是台式逻辑分析仪不能做.

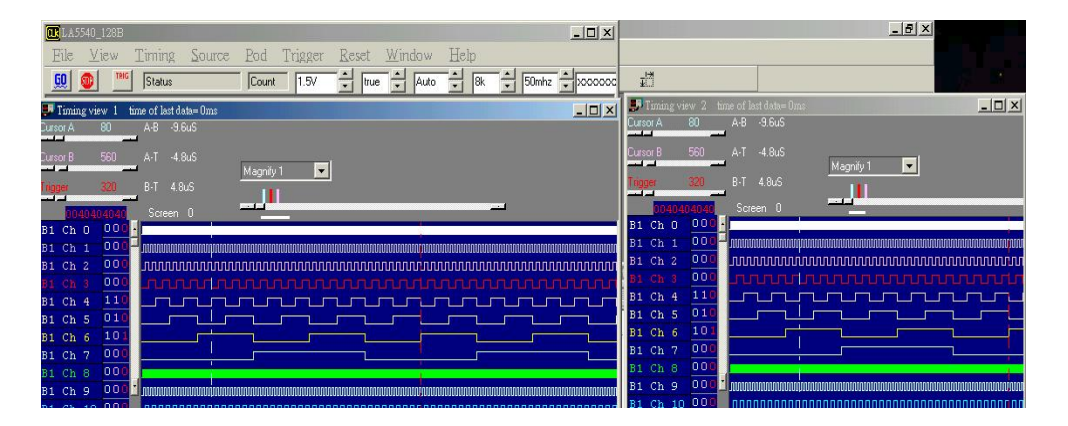

### 触发方式**(**触发菜单**)**

设置触发捕捉方式:

- 单次 只捕捉一次,在所设置的存储深度中捕捉一次即停止采集.
- 普通 有条件触发,当条件满足时停止采集.
- 自动 无条件触发,无论什么情况都采集.

触发方式设置(在触发菜单下)

触发字设置(对 LA-2124)

在逻辑分析仪开始捕捉数据之前,逻辑分析仪需要设置触发字,触发字是一系列已 安排好的 "1" ,"0" ,"X",位,用户能在工具栏或参数表中设置.

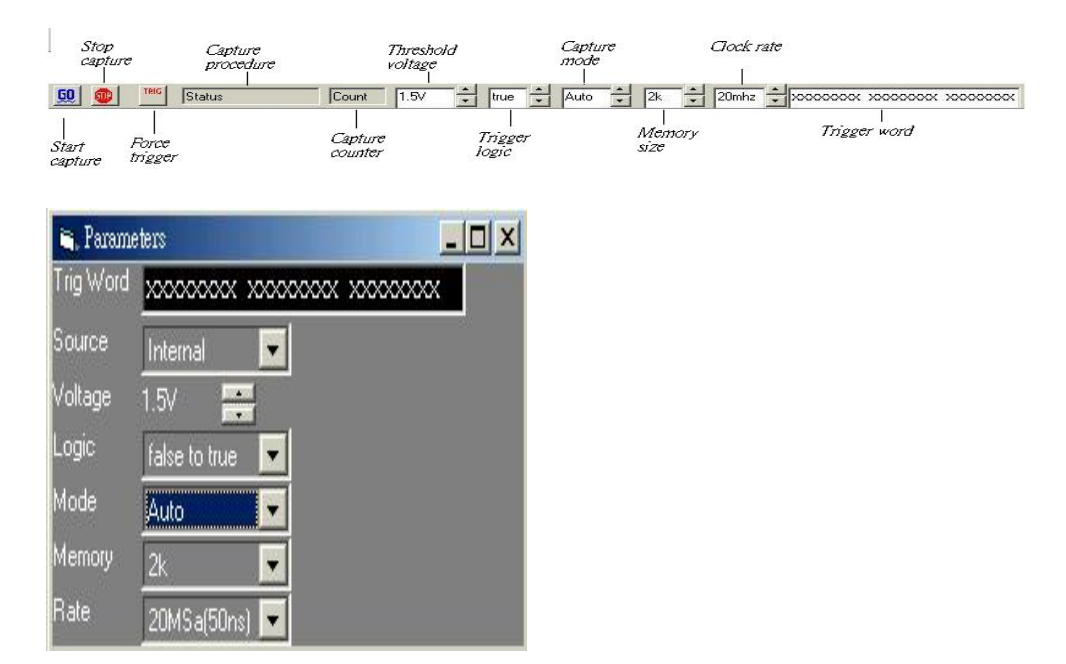

通道 23…16

编辑通道 23 到 16

通道 15…8

编辑通道 15 到 8

通道 7…0

编辑通道 7 到 0

逻辑

如果条件为真或假时触发

如何设置触发字(LA-2124)

- 1) 在同一时刻用户能编辑所有通道.
- 2) 编辑图形:LSB 是对的,每一位能设置为:"0","1","X"(不管真,假)
- 3) 用户能设置触发逻辑为"真",(当触发图形匹配时)或假(当当触发图形停止

匹配时)

触发位置(对 LA-2124)

触发位置是指用户能看见触发位置之前的数据,和触发位置之后的数据.

触发位置由触发光标移动.

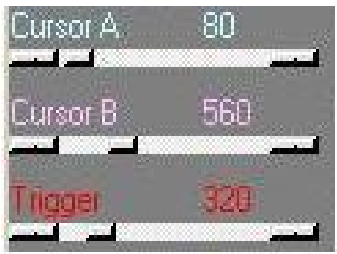

触发字设置(对 LA-5000 系列)

能设置 16 个触发字的次序, 在逻辑分析仪开始捕捉数据之前,逻辑分析仪需要设 置触发字,触发字是一系列已安排好的 "1" ,"0" ,"X",位,用户能在工具栏或参数表 中设置.

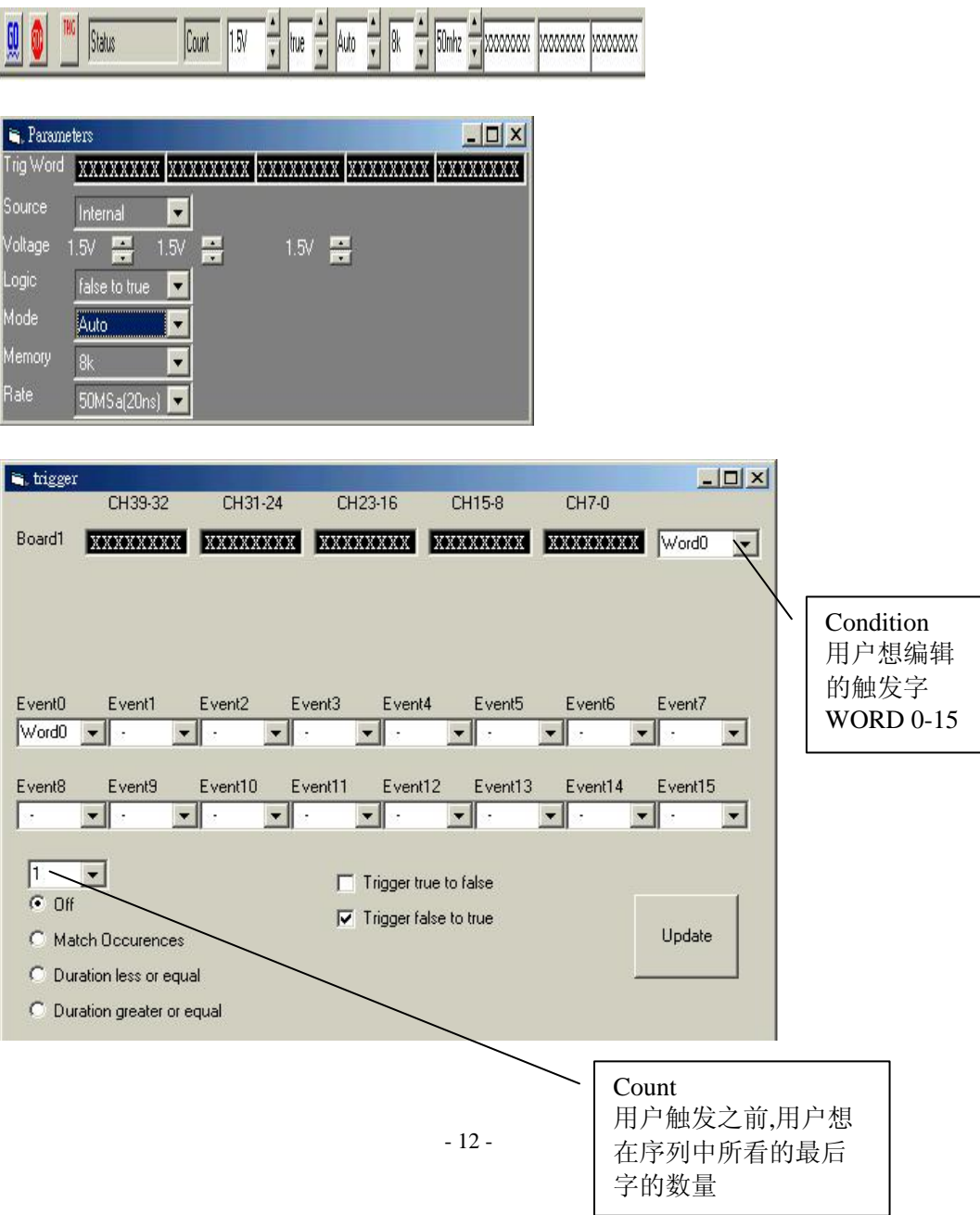

通道 选择编辑通道的范围

POD5~1 编辑每个 POD 盒.

条件 选择用户想编辑的字.从(Word0~~Word15)

逻辑 如果条件为真或假时触发

编辑基址 选择用户想编辑的基址

序列 选择用户想编辑的 16 级字.

记数(0~~255) 时钟记数,从(1~~255).

英文解释 Count: The number of times you want to see the last word in the sequence before you trigger.

关闭(off):关闭下面三个功能.

1)匹配发生的事件(Match Occurrence):如果逻辑分析仪触发字出现的次数等于 "记数(1~~255)"值时,则逻辑分析仪触发.

2)持续时间小于或等于(Duration less or eq): 如果逻辑分析仪触发字出现的次数

大于 "记数(1~~255)"值时,则逻辑分析仪触发.

4) 持续时间小于或等于(Duration greater or eq): 如果逻辑分析仪触发字出现的次

数小于 "记数(1~~255)"值时,则逻辑分析仪触发.

英文解释:

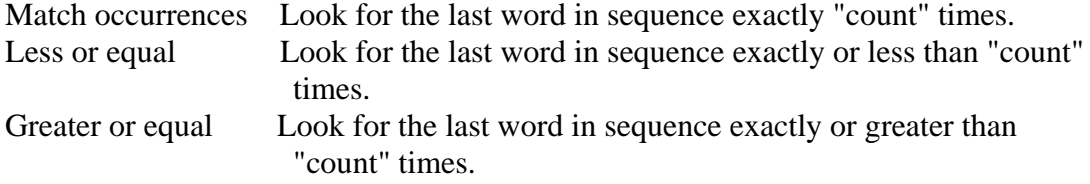

如何设置触发字(对 LA-5000 系列)

1)触发字编辑如下:

在同一时刻用户能编辑所有通道.编辑图形:LSB 是对的,每一位能设置 为:"0","1","X"(不管真,假)用户能设置触发逻辑为"真",(当触发图形匹配时)或假 (当触发图形停止匹配时)

2) LA-5000 系列逻辑分析仪有 16 级触发顺序触发,这意味着逻辑分析仪有

设置 16 级条件,只有逻辑分析仪满足所有 16 个条件才能触发.

### 注意**:**用户并不需要用所有 **16** 级触发

任何电平设置为"-"将被跳过.

### 注意**:**在序列中一个图形发生器能重复**.**

序列中的最后触发字有一些额外的特性.

#### 英文解释:

The last word in the sequence has some extra features:

#### 英文解释:

 Match Occurrences: The LA won't trigger until the word appears "Count" number of times.

 Duration less or eq. The LA won't trigger if the word appears more than "Count" number of times.

Duration greater or eq. The LA won't trigger if the word appears less than "Count" number of times.

用户能寻找图形发生器的"记录"次数.

3)用户能设置触发逻辑为"真"(当图形发生器匹配时触发)或"假",

(当图形发生器停止匹配时触发)

触发位置(对 LA-5000 系列)

触发位置是指用户能看见触发位置之前的数据,和触发位置之后的数据.

触发位置由触发光标移动.

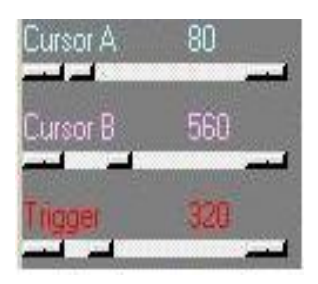

触发菜单

Go 开始寻找触发事件

Stop 停止寻找触发事件

End 结束捕捉并显示数据。

Trigger word 定义触发事件

Threshold 设置门限电平

Mode 设置触发方式。

### 门限电压设置

在工具栏或参数表格中设置门限电压,LA-5000 系列逻辑分析仪有

多种形式设置所有 40~~160 通道.

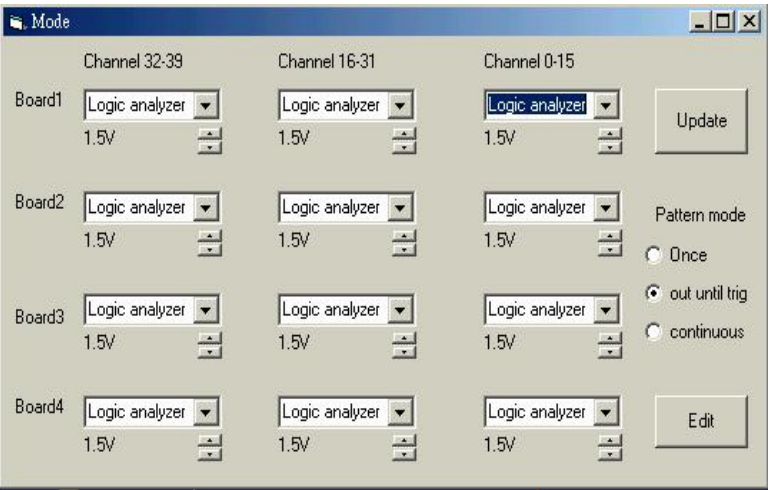

设置一个或多个 POD 盒的门限电压,可设置多个门限电压,每个 POD 盒能

有八个通道.

#### 时钟菜单

选择内步时钟速率或外部时钟速率. 在工具栏或参数表格中设置.(下例是 LA-2124 的时钟速率). 160MHz(10ns) 内部时钟采样 50MHz(20ns) 内部时钟采样 20MHz(50ns) 内部时钟采样 10MHz(100ns) 内部时钟采样 5MHz(200ns) 内部时钟采样 2MHz(500ns) 内部时钟采样 1MHz(1us) 内部时钟采样 500KHz(2us) 内部时钟采样 200KHz(5us) 内部时钟采样 100KHz(10us) 内部时钟采样 50KHz(20us) 内部时钟采样 20KHz(50us) 内部时钟采样

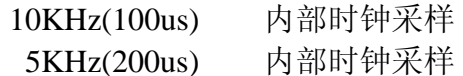

注意**:**当逻辑分析仪里的高速缓存满时**,**才把数据传到 **PC** 机**,**如果用户选择 慢的时钟**,**要充满高速缓存则需要较长时间**.** 

逻辑分析仪的捕捉数据的时间等于缓冲区长度\*采样时钟. 例如:

如果缓冲区长度=128K 和采样速率=100KHz,则逻辑分析仪将记录 1.32 秒 (128K\*10us)

在工具栏或参数表格中设置.(下例是 LA-5000 系列的时钟速率).

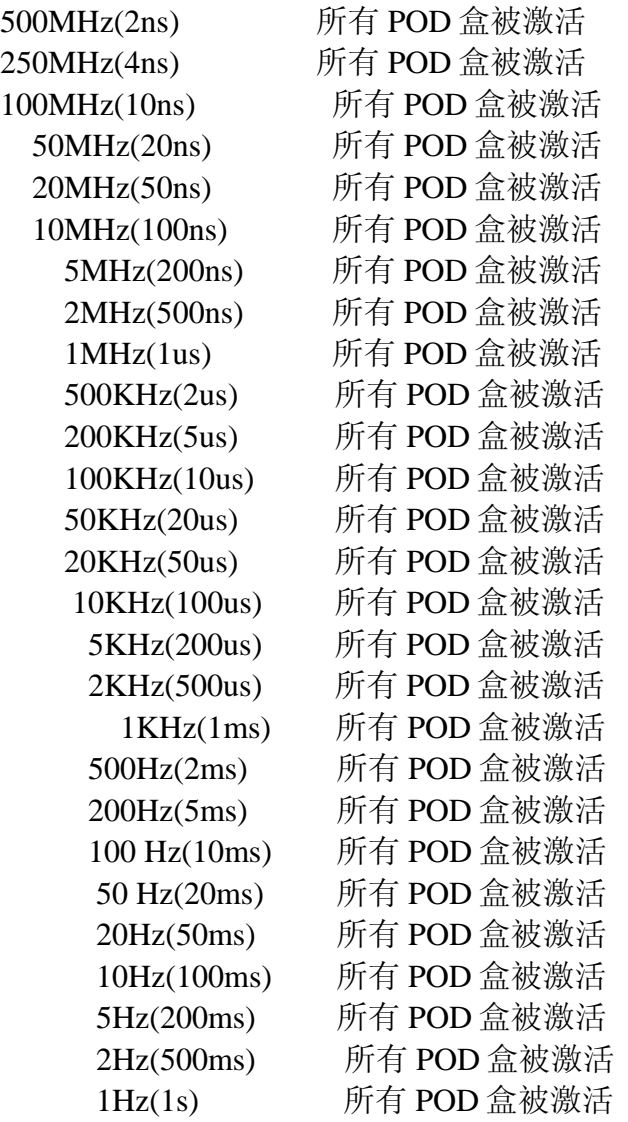

图形发生器功能在逻辑分析仪 250MHz 和 500MHz 采样方式时,

是不能用的.

### 注意**:**当逻辑分析仪里的高速缓存满时**,**才把数据传到 **PC** 机**,**如果用户选择 慢的时钟**,**要充满高速缓存则需要较长时间**.**

逻辑分析仪的捕捉数据的时间等于缓冲区长度\*采样时钟.

例如:

如果缓冲区长度=8K 和采样速率=1KHz,则逻辑分析仪将记录 8.096 秒 (8K\*1ms)

外部时钟(对 LA-2124)

外部时钟设置,逻辑分析仪有一路外部时钟输入, 外部时钟输入能被设置成 上升沿或下降沿输入,逻辑分析仪每次发时钟时,捕获一个采样点.

### 注意 **1:**当逻辑分析仪里的高速缓存满时**,**才把数据传到 **PC** 机**,**如果用户选择 慢的时钟**,**要充满高速缓存则需要较长时间**.**

### 注意 **2:**请相信用户外部时钟有足够脉冲时间充满缓冲区或仪器从不传数据**.** 外部时钟(对 LA-5000 系列)

外部时钟设置,逻辑分析仪有八路外部时钟输入, 外部时钟输入能被组合设置 成非常复杂的输入,逻辑 POD5A 盒用于外部时钟输入.

注意**:**当逻辑分析仪里的高速缓存满时**,**才把数据传到 **PC** 机**,**如果用户选择 慢的时钟**,**要充满高速缓存则需要较长时间**.**请相信用户时钟有足够的

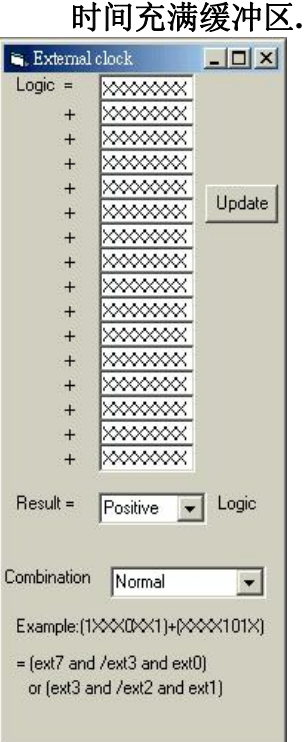

1…16 8 位的图形发生器的 16 个设置是"或"的关系, 能

构成非常复杂的时钟。而且每一位能设置 0,1,X(任意)。

逻辑 上升或下降沿时钟.

方式**:** 

普通 外部时钟。

锁定 100MHz 外部时钟+100MHz 内部时钟避免太狭窄的波形

使被测电路不安全。

上升和下降 外部时钟的上升沿或下降沿。

### 逻辑:

- 逻辑上升 外部上升沿。
- 逻辑下降 外部下降沿。

### 如何使用:

- 1) 没个字都能有 8 个外部时钟。每位都能设置 0,1,X (任意)。
- 2) 16 字是或在一起的形成复杂的时钟。
- 3) 设置时钟方式。

普通 采样以外部时钟。

外部时钟+内部时钟 内部+外部是最大。

外部时钟的上升或下降沿。

4) 设置逻辑上升或下降。

### 例子:

例子 1: 图形 (Pattern 1) =xxx1xxx0 和所有其它的 Pattern 是: xxxxxxxx.

结果:采样当行 4 是高电平和行 1 是低电平。

例子 2: 图形 (Pattern 1) =xxx1xxx0 图形 (Pattern2) =xxxxxx11 和所 有其它的 Pattern 是: xxxxxxxx.

结果: 采样当行 4 是高电平和行 1 是低电平或行 2 是高电平, 行 1 是 低电平。

### **Magnify** 扩大(时序窗口):

选择缩放比例进行缩放,用户能使时序数据显示扩大或缩小。

扩大时序窗口能让用户看到细节或更多的数据。

#### Window to Zoom factor Window to cursorA Cursor A,B,T cursor B to window Cursor A · window V.  $24.08$ CursorB to  $-12uS$ A. window Magnify 1  $\overline{\phantom{0}}$  $B-T$  $12uS$ Cursor T to lagnify 20  $\blacktriangle$ Magnify 10 window Screen 0  $000$ Window to Channel DO aanit Magnity 1  $cursor T$  $\overline{00}$ Channel D1 **Junananananananananananan** nnnnnnnn Magnify 1/2<br>Magnify 1/5 Channel D2  $00$ **nnnnnnnnnnn** uuun Magnify 1/10  $\overline{00}$

### 缩放组合**:**

在时序窗口下用户能做下例:

### 缩放**:**

缩小或扩大由选择的缩放因数来定.

窗口中的光标 A:围绕着光标 A 缩放.

窗口中的光标 B:围绕着光标 B 缩放.

窗口中的光标 T:围绕着光标 T 缩放(触发游标).

光标 A 到窗口: 移动光标 A 到窗口

光标 B 到窗口: 移动光标 B 到窗口

光标 T 到窗口: 移动光标 T 到窗口

光标 A,B,T 到窗口: 移动光标 A,B,T 到窗口

### 时序窗口:

这个窗口显示采集的数字信号以时序(方波)的风格显示.通道的名称标注 显示在窗口的最左边沿与数据区时序线是平行的,在通道的名称标注靠 右一点是游标在数据区内的值,(值的显示颜色与游标颜色一致)。

左上有一个垂直滚动的滑块,可移动数据窗口上下移动显示更多的通道。

最底部的水平滚动滑块能移动时序窗口中的数据向前或向后。

通道的排列次序在颜色表格中能改变。

拖动窗口的边沿能改变时序窗口的尺寸大小。

当时序窗口被选择时(标题是说"激活窗口")。

左右滚动条移动同时间有关或拖动时序改变数据。

上下滚动条移动同通道有关。

窗口中的光标 A:围绕着光标 A 缩放.

窗口中的光标 B:围绕着光标 B 缩放.

窗口中的光标 T:围绕着光标 T 缩放(触发游标).

光标 A 到窗口: 移动光标 A 到窗口

光标 B 到窗口: 移动光标 B 到窗口

光标 T 到窗口: 移动光标 T 到窗口

光标 A,B,T 到窗口: 移动光标 A,B,T 到窗口

#### 注意:

### 仅工作在所选择的窗口。

### 在窗口上单击选择。

### 游标使用:

游标是用于标注在数据区内重要的点,测量触发事件和定义前/后触发位置之间 的时间。

#### 移动游标:

- 5) 在时序窗口内用户可以选择一个游标, (用箭头滑块) 在时 序窗口中移动。
- 2)用户也能拖游标到时序窗口。
- 3)拖游标到一个新的位置。

4)用户能将游标 A,B,T 带到时序窗口中。

### 设置状态窗口**(Setting up the state windows):**

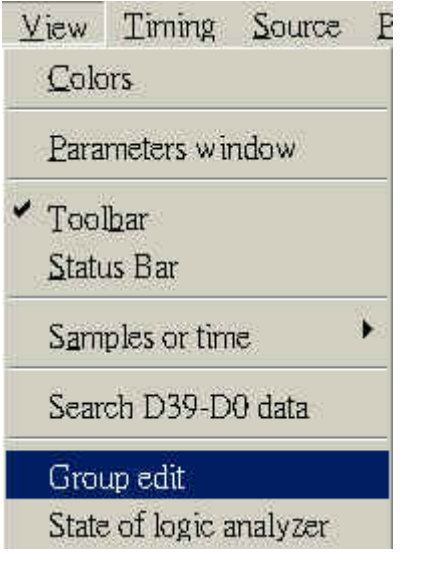

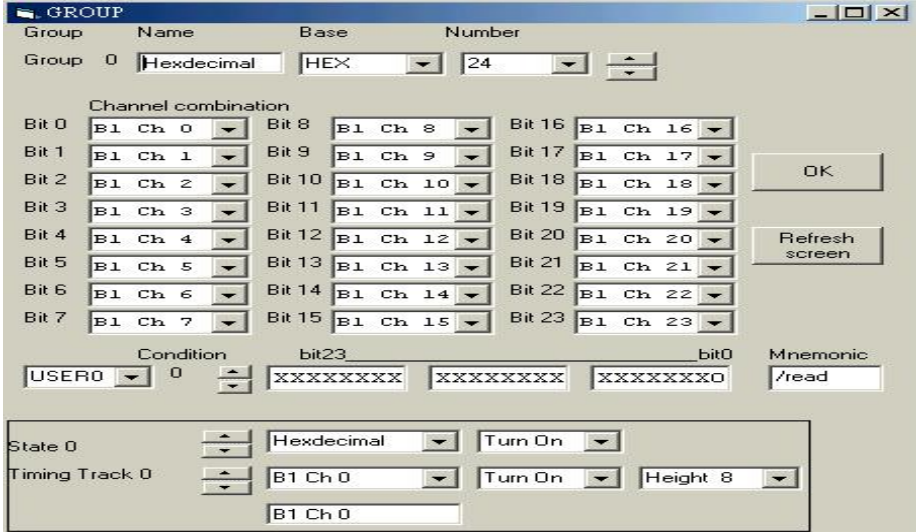

设置状态显示.

- 1) 设置组.
- 2) 选择组显示,组有不同的基址(进制).
- 3) 设置基址(进制)
- 4) 设置通道组合

选择通道名称和颜色.

通道名称能直接在时序窗口编辑.

通道名字在颜色设置窗口中编辑.

颜色设置窗口也能设置所有游标的颜色.

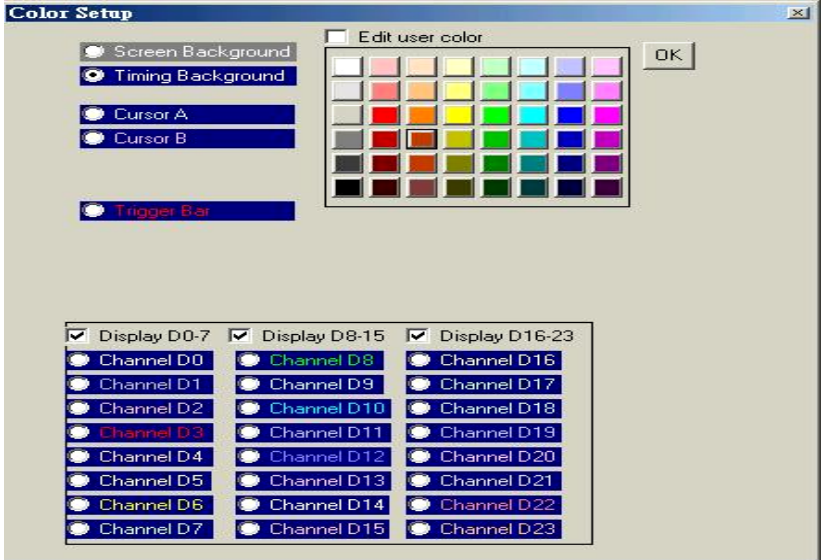

输出**(**在文件下拉菜单**)Export(file menu)** 

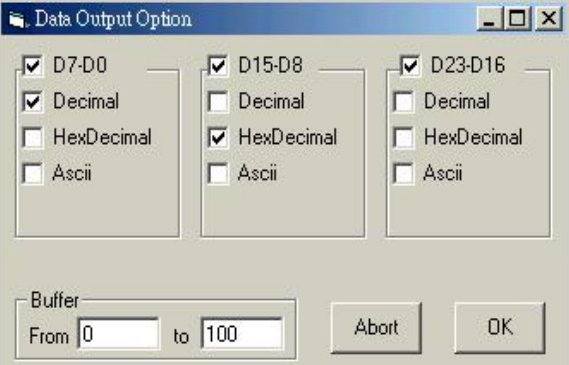

用户可使输出的数据用于其它程序.

如何使用.

1) 数据:选择输出的数据,单独的组或所有通道.

选择输出数据的基址(进制).

2) 开始和结束.

选择数据地址范围.

3) 敲"OK"保存数据.

### 文件下拉菜单命令**:(File menu commands)**

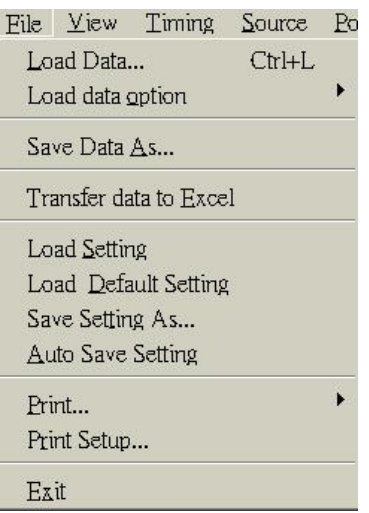

文件下拉菜单提供下例命令:

调出(Load Data): 打开已存在的文件(数据或设置)

调数据选项(Load Data Option):选择调出的通道数据.

保存(Save Data):用专用的文件名保存文件,保存设置或数据文件.

输出(Transfer Data To Excell ):输出数据到 Excell 电字表格.

保存数据到文本格式(Save Data Text Format ):以文本格式保存数据.

调设置(Load Setting):调已保存的设置

调缺省设置(Load Default Seting):调仪器在工厂已设置的配置.

自动保存设置(Auto save setting):当用户结束程序运行时,当前测量的设置将

自动保存.

打印(Print):用时序格式打印数据.

打印设置(Print Setup):选择打印方式.

结束(Exit):结束程序运行.

### 视图下拉菜单**(view menu)**

颜色(Colors):设置通道,画面,游标的颜色.

参数窗口(Parmneters Windows):打开参数窗口快速调节设置参数.

### 注意**:**联接好逻辑分析仪后**,**最好打开此窗口**,**便于操作**.**

工具栏(Toolbar):显示或不显示工具栏.

状态栏(StatusBar): 显示或不显示状态栏.

采样或时间(Sample or time):以采样点或时间方式显示计算结果

或以频率方式显示.

搜索通道数据(Ssarch D39~~D0 data): 搜索通道数据

组编辑(Group Edit):

通道/状态/时序设置(Channel/State/Timing Setup):

逻辑分析状态(State of logic analyzer): 在屏幕下方显示逻辑分析状态.

### **POD** 盒菜单**:(Pod Menu)**

(对 LA-2124 不适用)

POD 盒方式设置:选择配置 POD 盒和编辑图型发生器数据及选项.

编辑:选择编辑图形发生器数据.

门限电压:设置门限电压,当输入信号在门限电压之上,则电平值为高电平,求的值 是"1", 信号在门限电压之下,电平为低电平,求的值是"0".

逻辑分析仪可使逻辑分析和图形发生器组合使用,或仅是图形发生器功能.

图形发生器 POD 盒能替代逻辑 POD 盒,并且从软件配置即可实现.

可设置三种不同的方式:

逻辑分析方式 安装逻辑 POD 盒及捕捉数据.

图形发生器方式 安装图形发生器及输出数据.

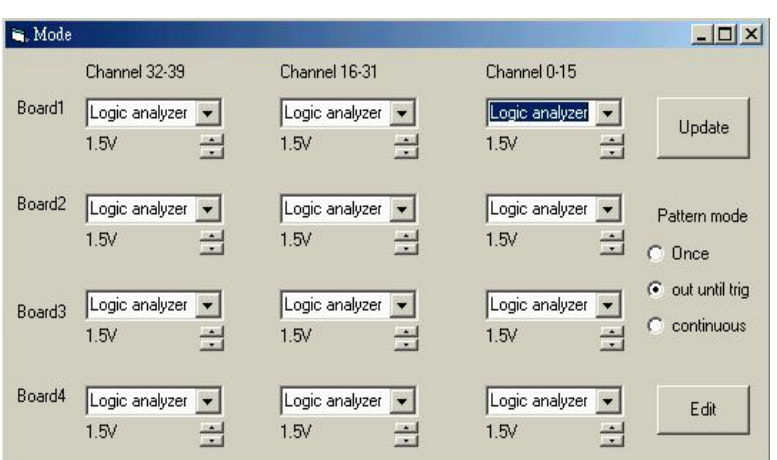

图形方式有三种模式:

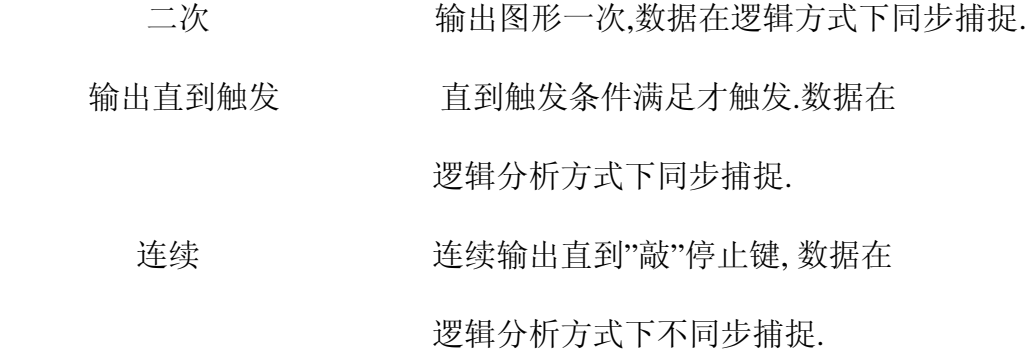

如何做:

1) 安装图形 POD 盒,并在上图中选择匹配的设置.

注意:PD1 盒和 POD2 盒必需连接图形发生器 POD 或逻辑分析仪 POD

POD3 盒与 POD4 盒也如此.

2) 选择图形输出方式.

编辑图形.

(对 LA-2124 不适用)

在窗口中图形能编辑和自定义,用户得到数据从逻辑通道和拷贝数据到图形通 道,图形数据也能来自由软件建立的数据文件中,或自己建立的文件.

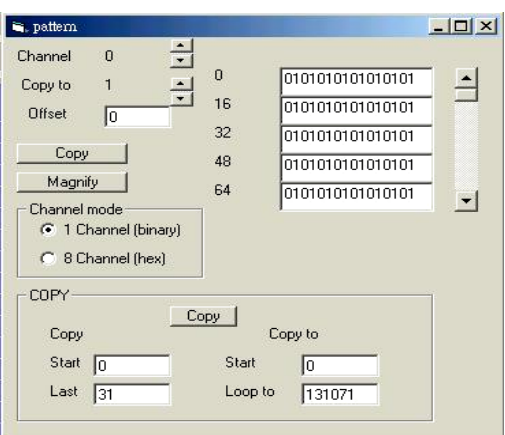

### 通道**(Channel)**

选择所编辑的通道.

### 通道拷贝**(Channel copy)**

用户拷贝全部通道

### 通道方式**(Channel mode)**

选择一个通道或八个通道编辑.

### 扩大**(Magnify)**

每次敲这键时,数据由二个因数而扩大.例如:0101100 变为

### 00110011110000.

### 拷贝**(Copy)**

选择"拷贝"范围,"拷贝开始"和"循环",然后敲"拷贝"键.

例如 1:

- 拷贝开始:=20
- 拷贝结束:=30

拷贝到开始=50

循环=131071

当用户"单击"拷贝键,131071-50 的数据点,在位置 20 和包括位置 30 的缓冲区数 据拷贝到位置 50.

### 附件**:**

图形发生器 POD 盒(对 LA-2124 不适用)

图形发生器 POD 盒,能使 LA-5000 逻辑分析仪进入图形发生器模式.

迷拟的 DB-25 并行接口能使 LA-5000 系列逻辑分析仪通过并口

方式连接计算机.

USB2.0 适配器(对 LA-2124 不适用)

USB2.0 适配器能使 LA-5000 系列逻辑分析仪连接到计算机

USB 口上,替代早先的用 ISA 卡连接的设备.

USB 口按装见英文说明书后页。

### 硬件**/**软件技术指标如下**:**

软件(LA-5000 系列)

支持的操作系统.

WIN95/98/ME: (并口连接)

WIN NT/2000/XP:(USB 口连接)

软件(LA-2124 系列)

支持的操作系统.

WIN95/98/ME: (并口连接)

WIN NT/2000/XP:(现在还不支持)

### 内存方式和通道分配

内存方式

选择内存方式: 可能的通道

LA-2124-128K 分配方式:

外部时钟可达 50MHz (全部 24 通道,在 128K 内存下)

内部时钟可达 160MHz(全部 24 通道,在 128K 内存下)

LA-5240-32K 分配方式:

外部时钟可达 50MHz (全部 40 通道,在 32K 内存下)

内部时钟可达 100MHz(全部 40 通道,在 32K 内存下)

内部时钟达 200MHz 时(其中 24 通道达 200MHz, 在 64K 内存下

最后 8 通道达 100MHz, 在 32K 内存下)

LA-5540-256K 分配方式:

外部时钟可达 80MHz (全部 40 通道,在 128K 内存下)

内部时钟可达 250MHz(全部 40 通道,在 256K 内存下)

内部时钟达 500MHz 时(其中 24 通道达 500MHz, 在 512K 内存下)

LA-5280-32K 分配方式:

外部时钟可达 50MHz (全部 80 通道,在 32K 内存下)

内部时钟可达 100MHz(全部 80 通道,在 32K 内存下)

内部时钟达 200MHz 时(其中 48 通道达 200MHz, 在 32K 内存下

最后 16 通道达 100MHz, 在 32K 内存下)

LA-5580-256K 分配方式:

外部时钟可达 80MHz (全部 80 通道,在 128K 内存下)

内部时钟可达 250MHz(全部 80 通道,在 256K 内存下)

内部时钟达 500MHz 时(其中 48 通道达 500MHz, 在 512K 内存下)

LA-55160-256K 分配方式:

外部时钟可达 80MHz (全部 160 通道,在 128K 内存下)

- 28 -

内部时钟可达 250MHz(全部 160 通道,在 256K 内存下)

内部时钟达 500MHz 时(其中 96 通道达 500MHz, 在 512K 内存下)

**Windows USB** 驱动安装**.** 

在 **WINDOWS** 下如何安装 **USB2.0** 驱动见英文说明书后面**.** 

技术支持**:** 

**Taiwan Clock Computer Corp.** 

**Phone:886-2-29321658 29340273** 

**Fax:886-2-29331687** 

**Email:ufclockc@ms9.hinet.net** 

北京办事处**:** 

北京迪阳科技有限责任公司

电话**:010-62156134 62169728** 

传真**:010-68400238** 

**Email:sales@pc17.com.cn** 

软件升级**:** 

软件可从台湾网址下载升级**:** 

**Web:www.clock-link.com.tw** 

或从北京代理公司网址下载中文软件**:** 

**Web:www.pc17.com.cn**